# **Lexware buchhaltung Überleitungsrechnung in der E-Bilanz Zentrale**

## **Inhalt**

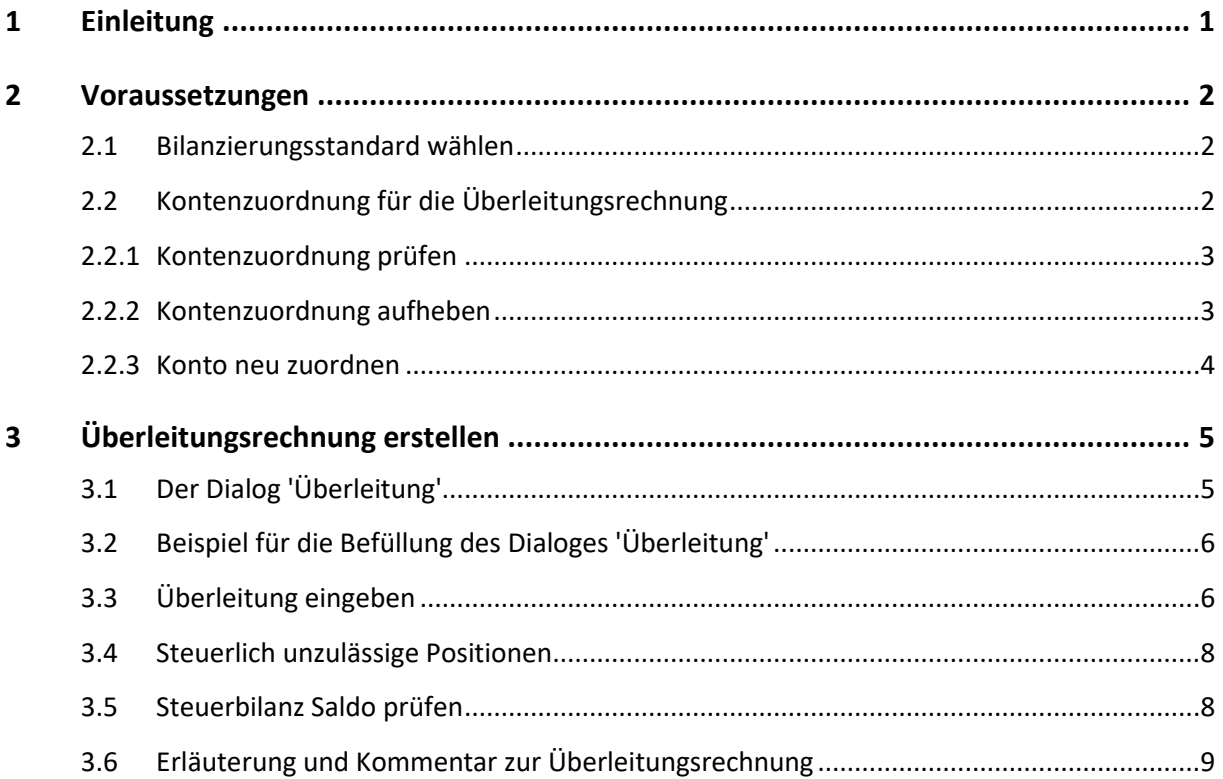

# <span id="page-0-0"></span>**1 Einleitung**

Mit der Überleitungsrechnung führen Sie die Handelsbilanz auf die steuerlich zulässigen Positionen und Werte über.

In der Überleitungsrechnung geben Sie nicht die endgültigen Salden der übergeleiteten Handelsbilanzpositionen an, sondern Deltawerte. Zusammen mit dem Saldo der Handelsbilanz ergeben Sie in Summe den Wert der Steuerbilanz.

Um den Steuerbilanzwert von Aktiv- und Passivpositionen zu ermitteln, ist die Angabe die Wertänderung der aktuellen Berichtsperiode erforderlich. Steuerlich unzulässige Positionen müssen in der Überleitungsrechnung aufgelöst werden.

Um die Überleitungsrechnung in der E-Bilanz Zentrale zu erstellen, benötigen Sie eine Übersicht der überzuleitenden Bilanzpositionen und Werte. Diese Übersicht erstellen Sie in der Regel in einem externen Dokument, z. B. in einer Excel-Tabelle.

In der E-Bilanz Taxonomie ist die Struktur der Überleitungsrechnung vorgegeben. Der Aufbau entspricht der Bilanzstruktur des HGB.

## <span id="page-1-0"></span>**2 Voraussetzungen**

### <span id="page-1-1"></span>**2.1 Bilanzierungsstandard wählen**

Voraussetzung für die Überleitungsrechnung ist der Bilanzierungsstandard 'deutsches Handelsrecht'.

- 1. Öffnen Sie die Seite 'Stammdaten ergänzen'.
- 2. Wählen Sie den Bilanzierungsstandard 'deutsches Handelsrecht'.

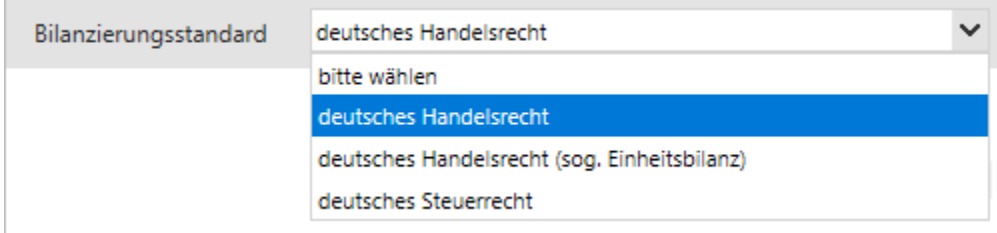

## <span id="page-1-2"></span>**2.2 Kontenzuordnung für die Überleitungsrechnung**

Die Taxonomie der E-Bilanz gliedert sich in Summenpositionen, Unterpositionen und Davon-Positionen.

• **Summenpositionen** werden durch ein Ordnersymbol dargestellt, z. B. 'Kassenbestand'.

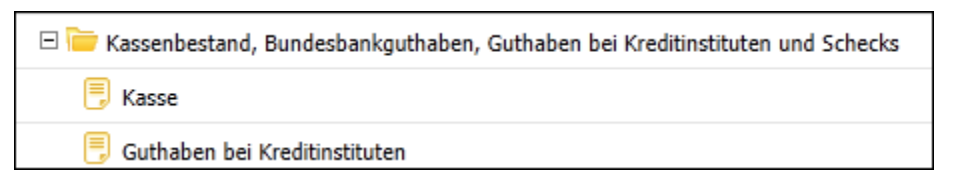

Die Summenposition hat Rechenfunktion. Konten sollten grundsätzlich nicht zugeordnet sein. Voraussetzung für die Überleitungsrechnung ist, dass alle überzuleitenden Konten einer Unterposition in der Taxonomie zugeordnet sind.

Wenn Sie die Standardkontenrahmen SKR-03 und SKR-04 verwenden, werden alle Standardkonten automatisch einer Position in der E-Bilanz-Taxonomie zugeordnet. Bedingt durch die Gesellschaftsform werden einige Konten einer Summenposition zugeordnet. Ändern Sie die Zuordnung. Wenn Sie eine Summenposition überleiten, erhalten Sie im Assistenten 'Überleitung' folgenden Hinweis:

#### **Hinweise:**

Sie befinden sich auf einer Position, die sich aus den darunter liegenden Werten berechnet. Eine Überleitung von dieser Position ist nicht möglich. Ändern Sie ggf. den Filter Anzeige Bericht auf "mit Leerpositionen.

- **Unterpositionen** sind mit einem Tabellenblatt gegenzeichnet, z. B. 'Kasse'. Alle Konten sollten einer Unterposition zugeordnet sein. Wenn es keine Unterpositionen gibt, kann in Ausnahmefällen auf eine Summenposition zugeordnet werden.
- **Davon-Positionen** können nicht übergeleitet werden. Wählen Sie für überzuleitende Konten eine alternative Unterposition.

#### <span id="page-2-0"></span>**2.2.1 Kontenzuordnung prüfen**

Prüfen Sie, ob überzuleitende Konten einer **Summenposition** zugeordnet sind.

**Beispiel:** Das SKR-03 Konto 970 'Sonstige Rückstellungen' ist der Summenposition 'Sonstige Rückstellungen' zugeordnet. Diese Zuordnung soll entfernt werden und das Konto einer Unterposition zugeordnet werden.

- 1. Öffnen Sie in der E-Bilanz Zentrale den Reiter 'Konten zuordnen'.
- 2. Markieren Sie links im Kontenrahmen das überzuleitende Konto.
- 3. Prüfen Sie die Zuordnung zur E-Bilanz Taxonomie.

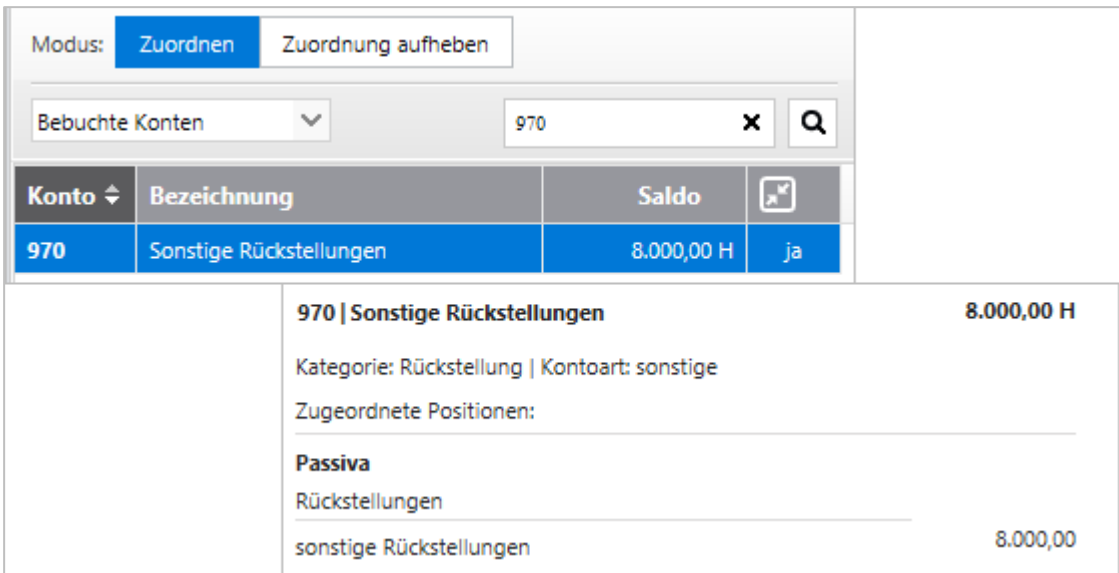

#### <span id="page-2-1"></span>**2.2.2 Kontenzuordnung aufheben**

Um Konten einer neuen Taxonomie-Position zuzuordnen, entfernen Sie die bestehende Zuordnung.

1. Wechseln Sie in den Modus 'Zuordnung aufheben'.

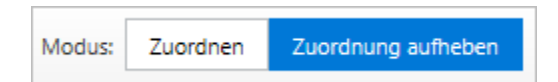

2. Markieren Sie rechts in der Taxonomie die Summenposition.

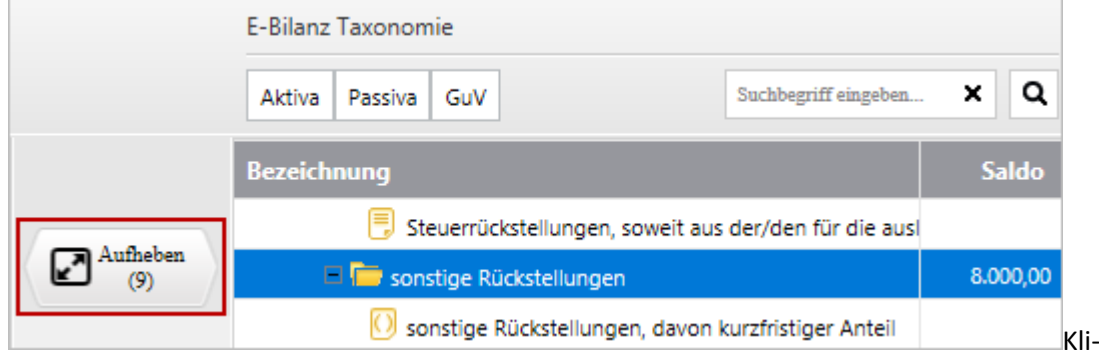

cken Sie auf die Schaltfläche 'Aufheben'.

3. Haken Sie die Konten an, deren Zuordnung Sie entfernen wollen.

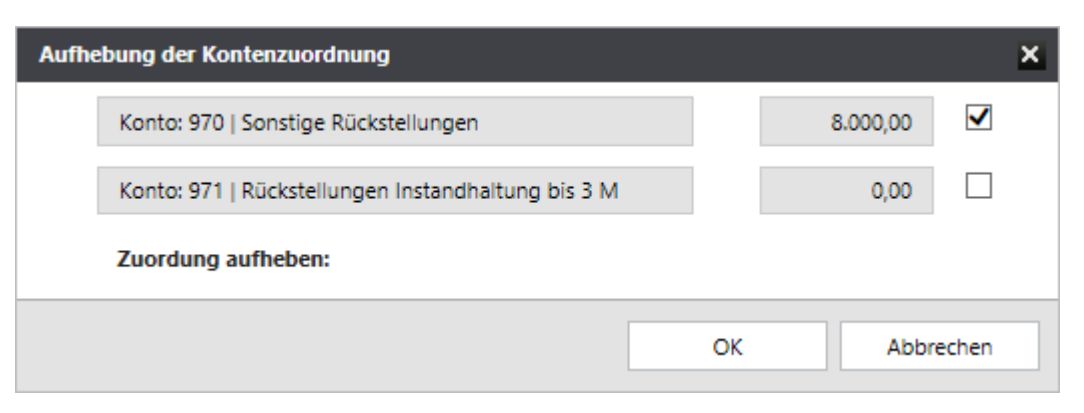

4. Klicken Sie auf 'OK'.

#### <span id="page-3-0"></span>**2.2.3 Konto neu zuordnen**

1. Wechseln Sie in den Modus 'Zuordnen'.

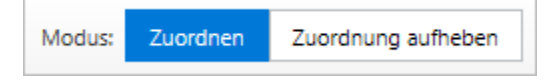

2. Markieren Sie links das zuzuordnende Konto.

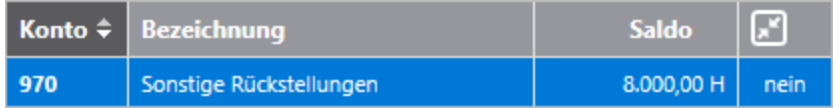

3. Markieren Sie rechts in der Taxonomie die Unterposition.

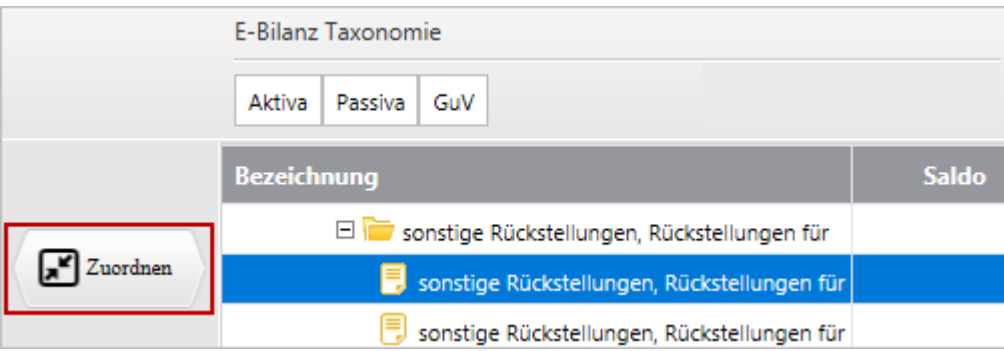

- 4. Klicken Sie auf 'Zuordnen'.
- 5. Der Dialog 'Kontenzuordnung' wird geöffnet.
- 6. Prüfen Sie die Zuordnung und speichern Sie mit 'OK'.

# <span id="page-4-0"></span>**3 Überleitungsrechnung erstellen**

## <span id="page-4-1"></span>**3.1 Der Dialog 'Überleitung'**

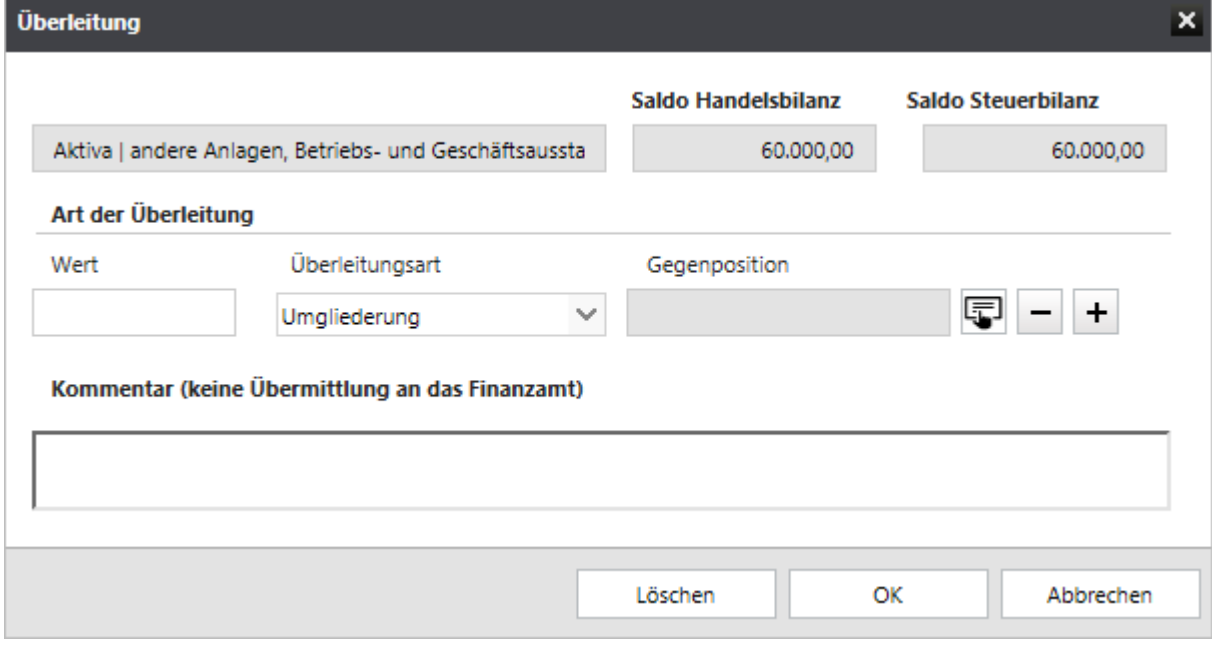

- **Wert:** Wertänderung des aktuellen Jahres.
- **Überleitungsart:** Es stehen zwei Arten zur Verfügung:
	- **Änderung der Wertansätze**: Wertänderung von der Aktiva/Passiva auf die GuV. Der Gewinn ändert sich.
	- **Umgliederung**: Die Umgliederung ist innerhalb der Aktiva/Passiva oder innerhalb der GuV möglich. Der Gewinn ändert sich nicht. Wertänderungen aus Vorperioden sind grundsätzlich Umgliederungen, die den Gewinn nicht verändern. Als Gegenposition ist ein Kapitalkonto zu wählen.

#### **Tabelle für die Berechnung der Überleitung mit Vorjahreswerten**

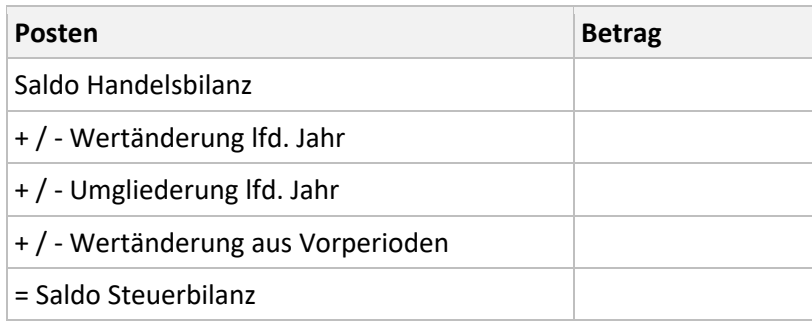

# <span id="page-5-0"></span>**3.2 Beispiel für die Befüllung des Dialoges 'Überleitung'**

Ein PKW wurde 2017 für 64.000 Euro netto gekauft und mit 9.500 Euro abgeschrieben. Steuerrechtlich muss eine höhere Abschreibung von 37.000 Euro angesetzt werden. 2018 wird der PKW mit 13.000 Euro abgeschrieben, steuerrechtlich mit 8.000 Euro.

#### **Berechnung der Überleitung 2017**

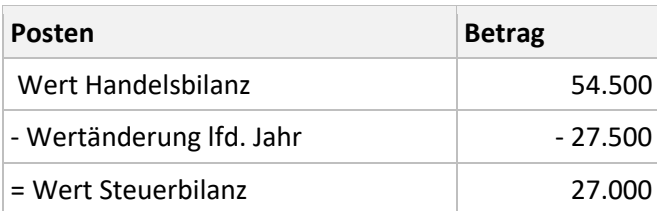

#### **Berechnung der Überleitung 2018**

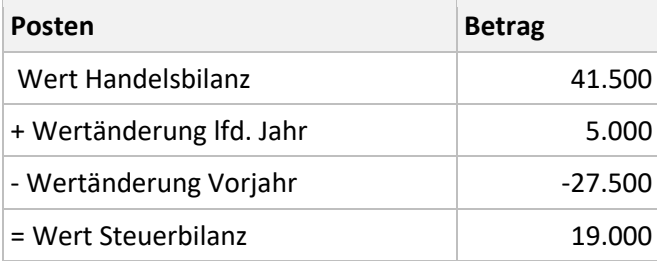

#### **Dialog Überleitung 2018**

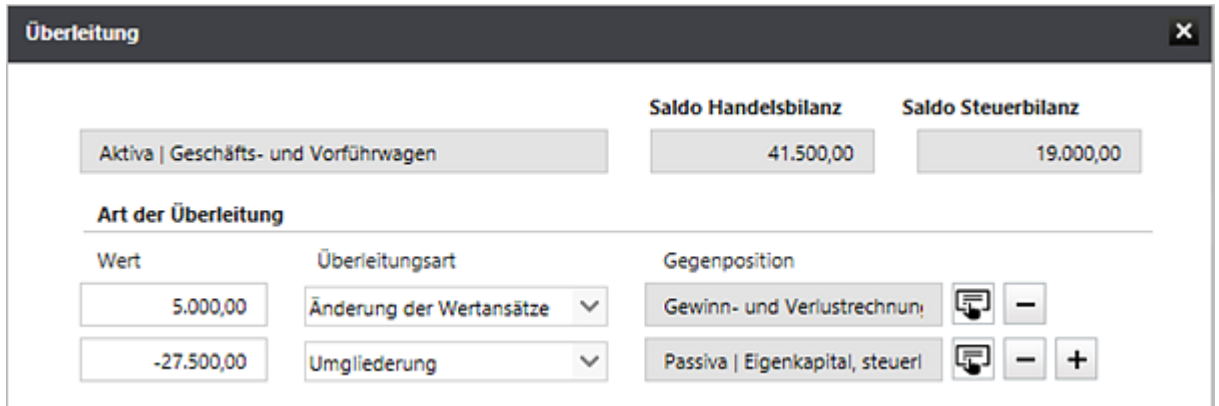

## <span id="page-5-1"></span>**3.3 Überleitung eingeben**

- 1. Um eine Position von der handelsrechtlichen Darstellung in die korrekte steuerliche Position überzuleiten, markieren Sie die gewünschte Position und klicken Sie auf die Schaltfläche 'Überleiten'.
- 2. Es öffnet sich ein Assistent, in dem Sie alle notwendigen Angaben machen können.

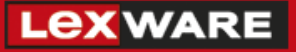

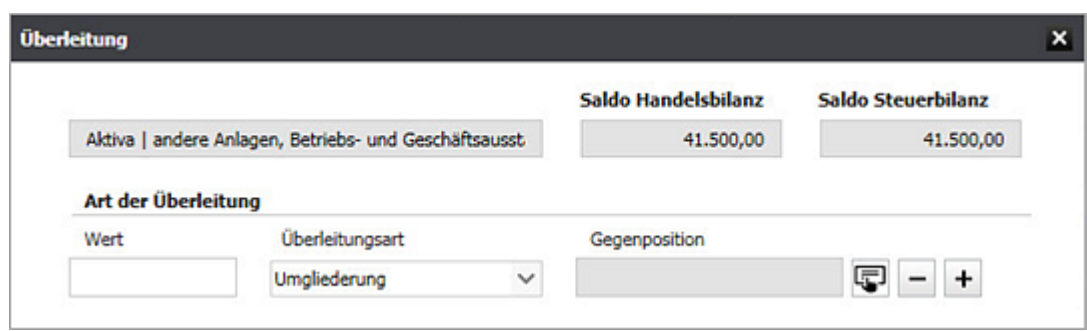

- 3. Geben Sie den Wert ein, den Sie überleiten wollen.
- 4. Wählen Sie die Überleitungsart. Eine **Umgliederung** ist nur innerhalb von Aktiva/Passiva oder innerhalb der GuV möglich. Der Gewinn ändert sich nicht. Eine **Änderung der Wertansätze** kann zusätzlich auch zur GuV erfolgen. Der Gewinn ändert sich.
- 5. Wählen Sie die Gegenposition mit Klick auf das Icon. Das Fenster 'Umgliederung Auswahl Gegenposition' öffnet sich.
- 6. Wählen Sie die Gegenposition zum aktuellen Wert. Sie können dazu auch die Suchfunktion nutzen.
- 7. Wenn Sie den Betrag splitten und auf mehrere Gegenpositionen überleiten wollen, klicken Sie auf das Plus-Zeichen. Eine neue Zeile wird hinzugefügt. Mit Klick auf das Minus-Zeichen wird der letzte Eintrage gelöscht.
- 8. Geben Sie ggf. bei den Erläuterungen noch einen Kommentar oder Vermerk ein.
- 9. Schließen Sie den Überleitungs-Assistenten mit 'OK'.

#### **Sammelposten für Gewinnänderungen aus der Überleitungsrechnung**

Bei fehlender Zuordnungsmöglichkeit von erfolgswirksamen Abweichungen in der Überleitungsrechnung zu einzelnen GuV-Posten kann auch in einer Summe der Sammelposten gewählt werden. Für die GuV wird nicht beanstandet, wenn sämtliche Umgliederungen und Wertanpassungen in den Sammelposten einfließen.

#### **Gewinnvortrag/Verlustvortrag bei Einzelunternehmen**

Bei Einzelunternehmen existiert in der entsprechenden E-Bilanz Taxonomie die Position für Gewinnvortrag/Verlustvortrag nicht. Wählen Sie deshalb in diesem Fall eine alternative Position auf der Passiv-Seite, z.B. Anfangskapital (Privatkonto, Passivseite).

### <span id="page-7-0"></span>**3.4 Steuerlich unzulässige Positionen**

Wenn Sie 'steuerlich unzulässigen' Positionen nicht aufgelöst sind, erhalten Sie beim Seitenwechsel zur Seite 'E-Bilanz senden' folgende Meldung:

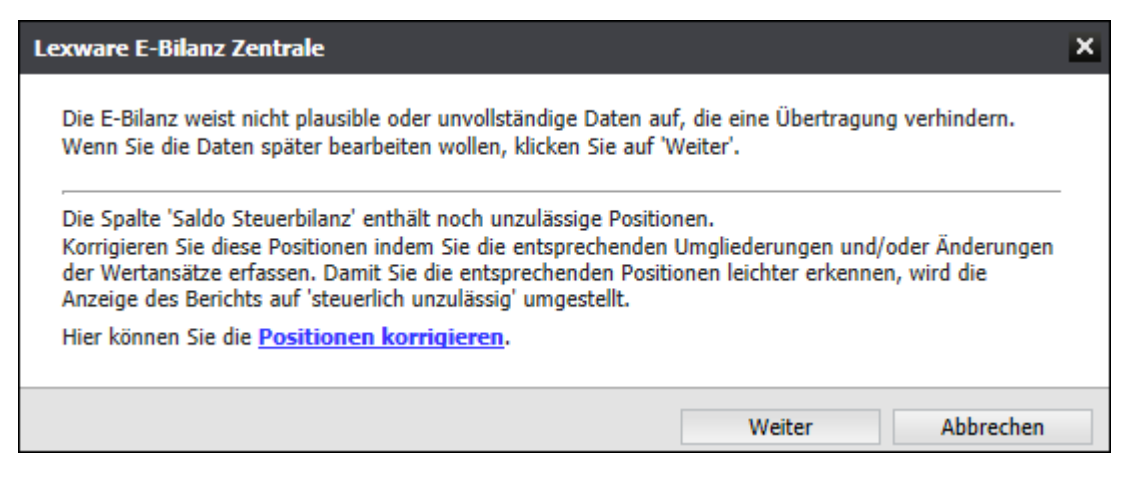

- 1. Um die Position zu korrigieren, klicken Sie auf 'Position korrigieren''. Die Seite 'Überleitungsrechnung' wird mit der Anzeige 'steuerlich unzulässig' geöffnet.
- 2. Markieren Sie die aufzulösende Position, z. B. 'Rückstellungen für drohende Verluste aus schwebenden Geschäften'.
- 3. Geben Sie die Überleitungswerte ein.
- 4. **Hinweis**: Die Position ist aufgelöst, wenn der 'Saldo Steuerbilanz 0,00 Euro' ausweist.

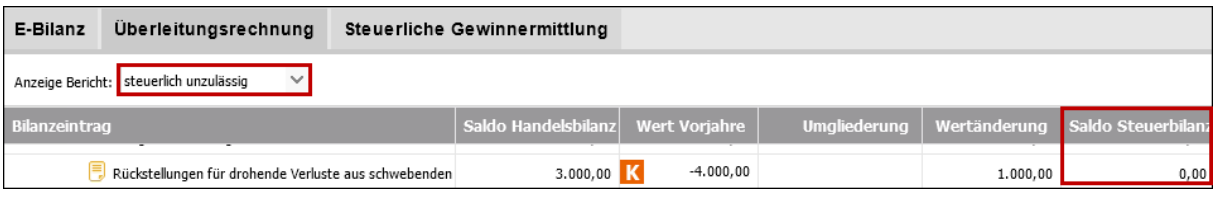

### <span id="page-7-1"></span>**3.5 Steuerbilanz Saldo prüfen**

Prüfen Sie nach Erstellen der Überleitungsrechnung, ob die Steuerbilanz ausgeglichen ist.

Zum Abschluss kontrollieren Sie die Überleitungsrechnung, indem Sie die Bilanzsummen vergleichen. Der 'Saldo Steuerbilanz' muss in Aktiva und Passiva übereinstimmen.

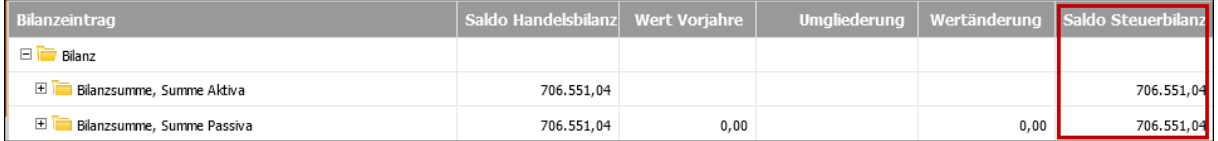

ELSTER prüft die Übereinstimmung der Bilanzsummen. Eine abweichende Bilanz erzeugt beim Senden der E-Bilanz eine Fehlermeldung.

**Tipp**: Mit Klick auf 'Berichte' können Sie die Überleitungsrechnung speichern und drucken.

# <span id="page-8-0"></span>**3.6 Erläuterung und Kommentar zur Überleitungsrechnung**

Sie können eine **Erläuterung** zur Überleitungsrechnung hinterlegen. Diese wird beim Versand der E-Bilanz an das Finanzamt übermittelt.

Zusätzlich können Sie einen **Kommentar** erfassen, der nicht an das Finanzamt übermittelt wird.

- 1. Wählen Sie als Berichtsanzeige 'Mit Leerpositionen'.
- 2. Markieren Sie die Zeile 'Erläuterungen'.

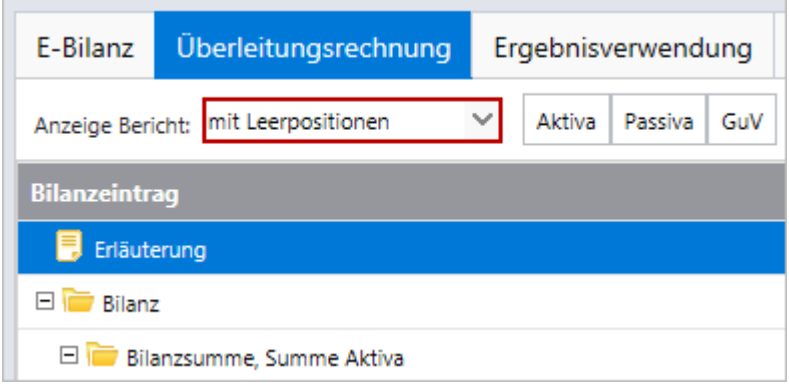

- 3. Klicken Sie auf 'Überleiten'.
- 4. Hinterlegen Sie die Erläuterung.

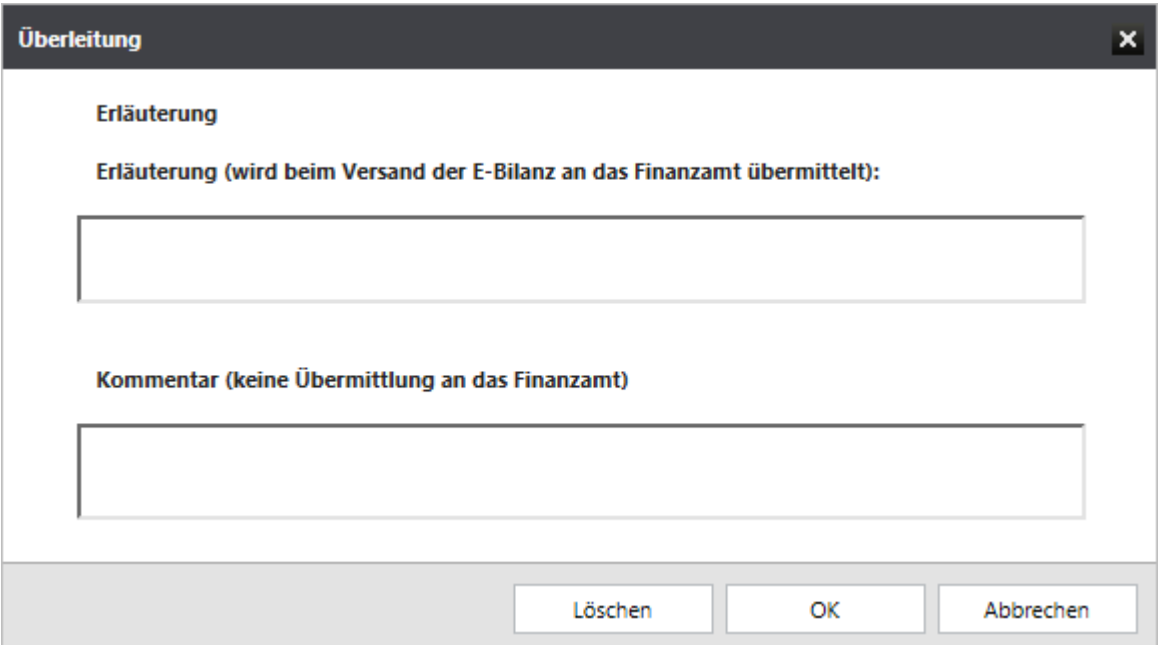